マイナポイントの予約※1 ・申込方法 その1:予約編

Android版

#### ※1 既にマイキーIDを設定した方はマイナポイント予約済です

## 準備 – スマートフォンの準備

■スマートフォン

マイナポイントアプリに対応したスマートフォンを準備します。 スマートフォンに「マイナポイント」アプリをインストールしてください。 ※2, ※3

#### ※2 Google Playで「マイナポイント」アプリと検索の上、インストールしてください ※3 動作環境以外では、マイナポイントアプリをインストールすることができません。予め、端末の機種やOSのバージョンをご確認ください

動作 環境

Android 7.1~9.0 かつ、 マイナポイントアプリ対応スマートフォン 「マイナポイントアプリ対応スマートフォン一覧」に あてはまる機種を準備 https://mynumbercard.point.soumu.go.jp/doc/nfclist.pdf

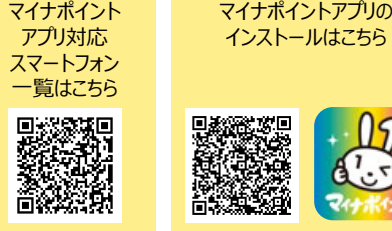

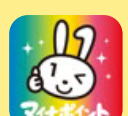

### マイナポイントの予約方法 (予約済みの方は裏面(マイナポイント申込方法) をご確認ください)

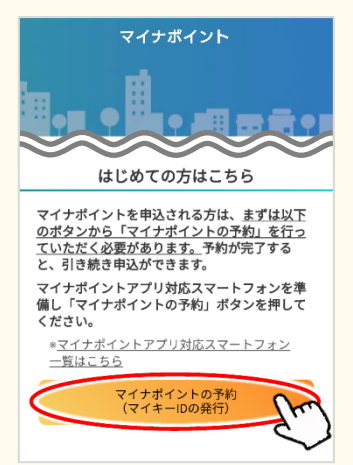

「パスワードの確認に成功しました」というメッセージ 3 「ハスソートの帷認に成りしました」というメッセーン 4<br>あたち、「発行」をクリックします。その後、 4 「OK」をクリックします。

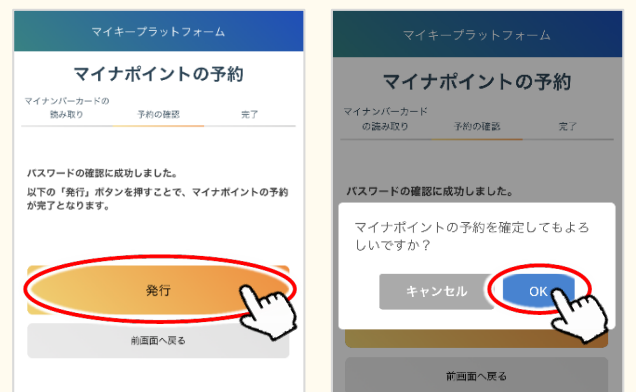

マイナポイントアプリを起動し、「マイナポイントの予 <sup>約</sup>(マイキーIDの発行)」をクリックします。 <sup>1</sup> マイナンバーカードをセットし、「次へ進む」をクリック します。スマートフォンで読み取り後、利用者証明 用パスワード(数字4桁)※4を入力し、「OK」をク リックします。 ※<sup>5</sup> 2

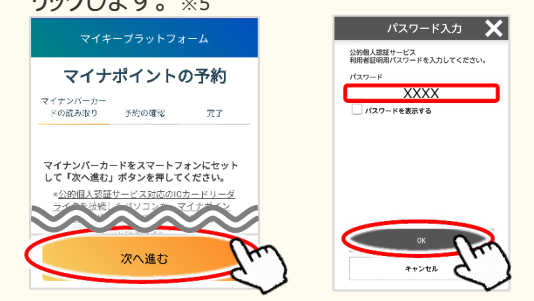

- ※4 マイナンバーカードの申請時、若しくは受取時にご自身で設定した数字 4桁です
- ※5 本パスワードは3回連続で間違えるとロックされますのでご注意ください。 ロックした場合は市区町村窓口にてパスワードの初期化を申請してくだ さい

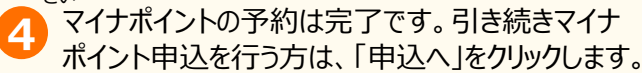

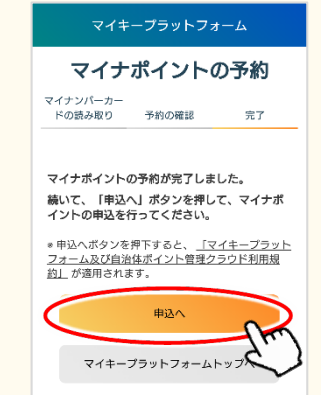

# その2:申込編 Android版

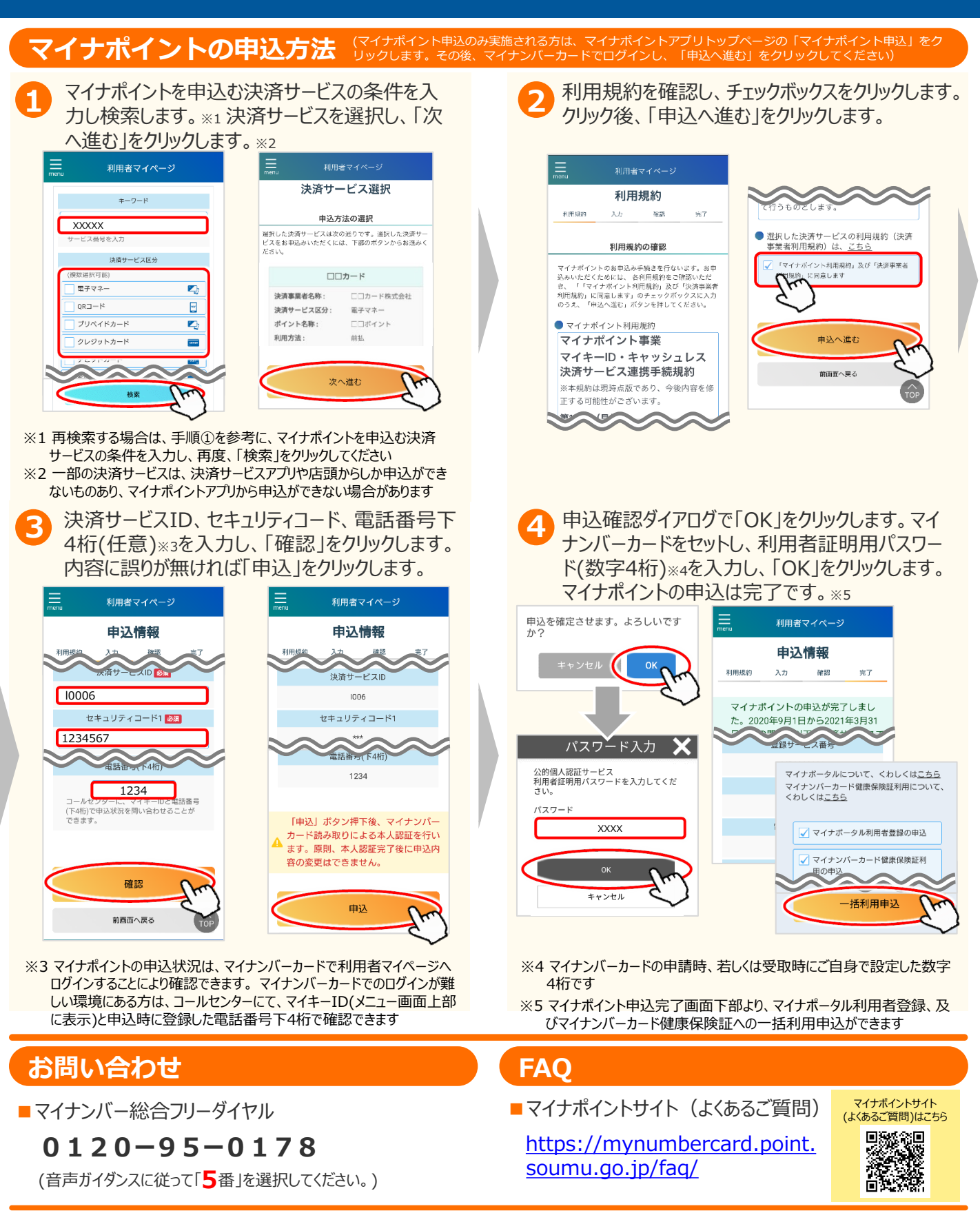

※当該資料に記載した画面は、現時点のイメージです。最終的なデザインは変更になる可能性があります